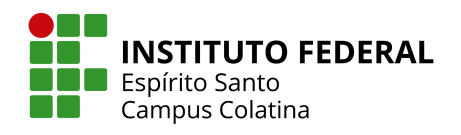

# **MANUAL DA INSTITUIÇÃO EXTERNA**

# **PLATAFORMA PARCERIAS IFES**

**VERSÃO 1.0 Janeiro/2024**

# **SUMÁRIO**

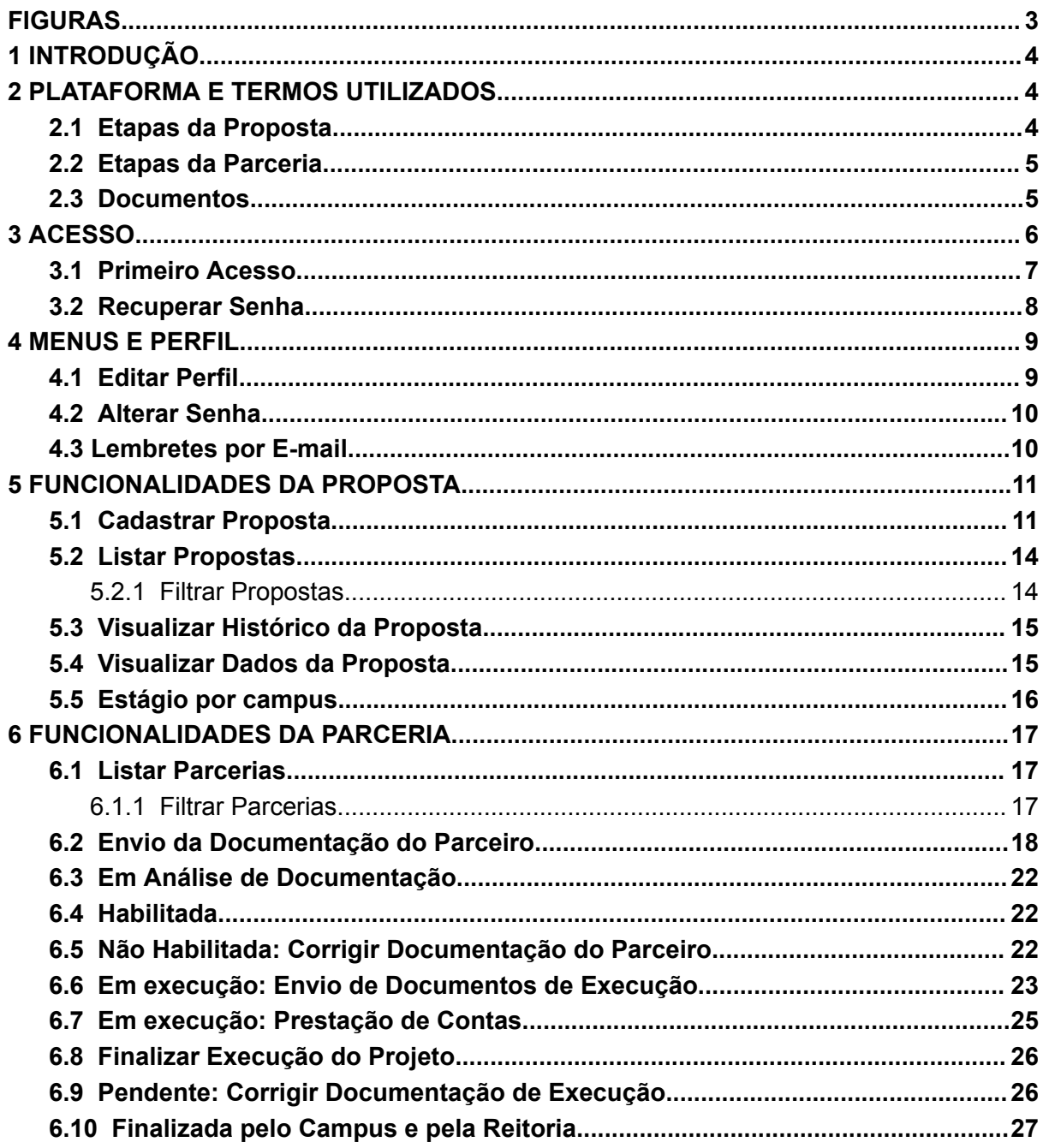

# **FIGURAS**

<span id="page-2-0"></span>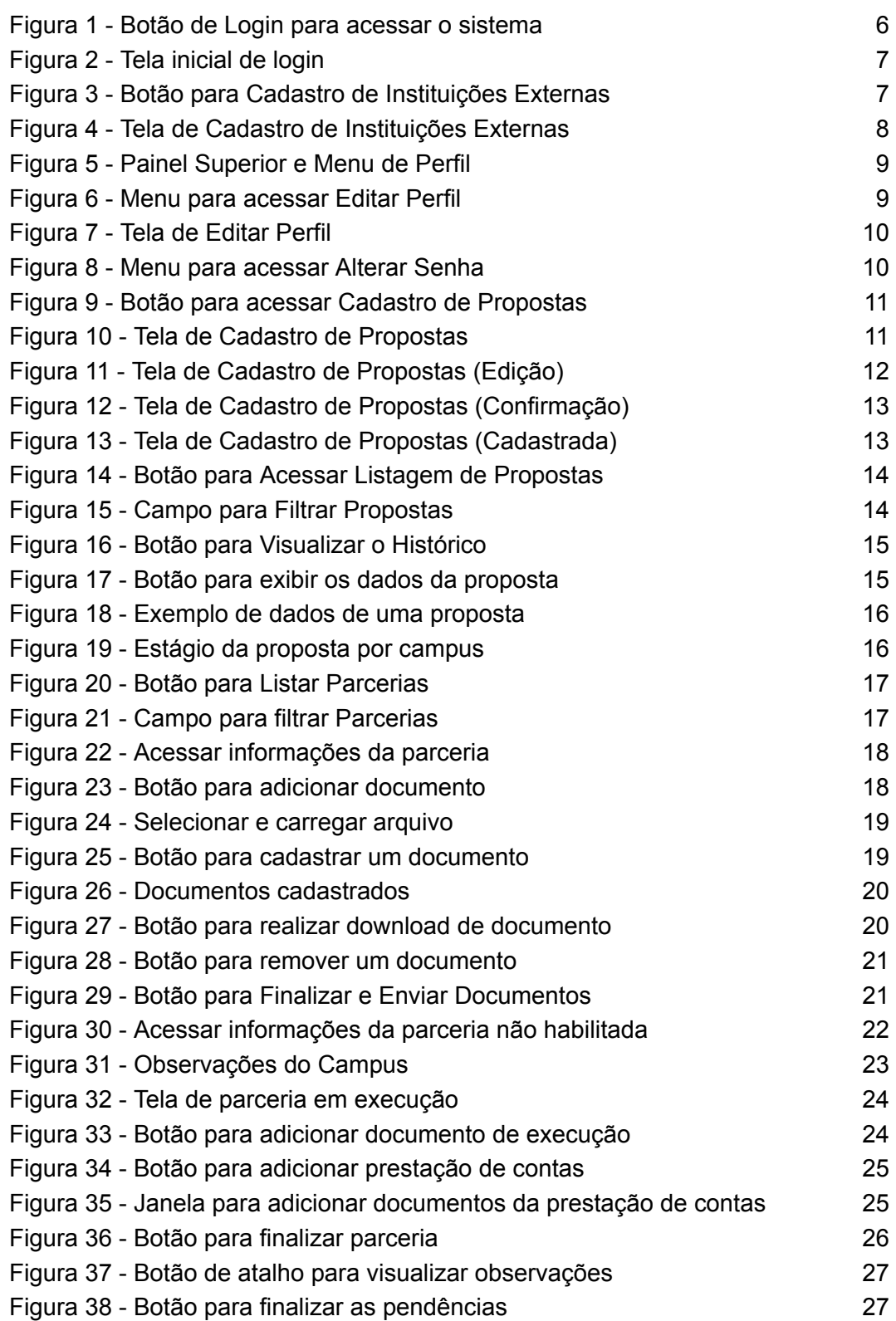

#### <span id="page-3-0"></span>**1 INTRODUÇÃO**

Este documento é um manual de apoio para usuários do tipo **instituição externa** da Plataforma de Parcerias do Ifes, sendo assim, será informado sobre como gerenciar sua conta, cadastros, envio de documentação e etapas dos processos de propostas e parcerias.

#### <span id="page-3-1"></span>**2 PLATAFORMA E TERMOS UTILIZADOS**

A Plataforma Parcerias tem por objetivo estreitar e facilitar o relacionamento com potenciais parceiros, por meio de um produto de software, que permite criar um canal de comunicação entre o Ifes e os parceiros externos, de modo a criar um fluxo e acompanhamento de propostas de parcerias em projetos de pesquisa e extensão.

A Plataforma Parcerias permite que todo o processo de formalização de uma parceria seja realizado de forma digital. Dentro dessas funcionalidades, o sistema disponibiliza o cadastro, a análise de documentos, o fluxo e a gestão de informações, que visam agilizar e dar maior transparência ao processo de comunicação entre o Ifes e a instituição externa na formalização de uma parceria. Tanto o Ifes quanto o parceiro interagem no mesmo sistema para troca de documentos e informações.

Uma proposta enviada para o Ifes segue algumas etapas. Quando uma PROPOSTA é aceita por um campus, ela é considerada uma PARCERIA. As etapas tanto de proposta, quanto de parceria, estão descritas no item a seguir.

#### <span id="page-3-2"></span>**2.1 Etapas da Proposta**

- **Cadastrada**: A proposta foi cadastrada com sucesso na plataforma.
- **Enviada ao Campus**: A proposta foi encaminhada e o Campus foi notificado. Vários campi podem ser notificados de uma mesma proposta.
- **Recebida pelo Campus**: A proposta foi visualizada por um determinado Campus.
- **Aceita**: O campus aceitou a proposta. A proposta é transformada em uma parceria e inicia-se o processo de documentação da parceria. Somente um único campus/unidade pode aceitar a proposta.
- **Não Aceita**: O campus rejeitou a proposta. Outro campus ainda pode aceitá-la.

# <span id="page-4-0"></span>**2.2 Etapas da Parceria**

É considerado uma **Parceria** aquela proposta que foi aceita por um campus. Suas etapas são:

- **Aguardando documentação do Parceiro**: Parceiro anexa documentos obrigatórios e opcionais.
- **Em análise de documentação**: Campus valida os documentos enviados pelo Parceiro.
- **Habilitada**: Campus aceita documentação do Parceiro e anexa documentação institucional e parecer jurídico.
- **Não Habilitada**: Campus rejeita documentação. Há documentos que não foram aceitos ou estão com problemas. O Parceiro reenvia a documentação.
- **Cancelada**: Campus cancelou a parceria.
- **Em execução**: A parceria está sendo executada. Campus e Parceiro podem preencher informações da parceria e anexar documentos da execução.
- **Pendente**: Campus ou Reitoria tornaram a parceria pendente. Há documentos enviados pelo Parceiro que não foram aceitos ou a prestação de contas não está correta.
- **Aditamento**: Campus iniciou processo para prolongar a execução da parceria.
- **Finalizado pelo Parceiro**: Parceiro realiza envio de documentos finais, documentos de prestação de contas e finaliza a parceria.
- **Finalizado pelo Campus**: Campus validou a prestação de contas e finalizou a Parceria.
- **Finalizado pela Reitoria**: Reitoria validou as informações e finalizou a Parceria.

# <span id="page-4-1"></span>**2.3 Documentos**

Os documentos permitidos para envio são arquivos do tipo PDF e arquivos do tipo imagem (jpg e png).

Quando um tipo de documento possuir um asterisco (\*) na coloração vermelha como

prefixo, \* Termo de Encerramento ou Relatório Final (isso significa que este tipo de documento é obrigatório, ou seja, ele obrigatoriamente deve ser anexado na fase em que aparece e deve possuir o estágio "aceito" para prosseguir para a próxima fase.

O termo "estágio" se refere a uma condição do documento e pode possuir as seguintes situações:

- **Cadastrado**: O documento foi anexado com sucesso e está sendo analisado pelo campus.
- **Aceito**: O documento foi aceito pelo campus.
- **Não aceito**: O documento não é adequado.
- **Com problemas**: O documento apresenta problemas de download ou estrutura corrompida.
- **Incompleto**: O documento apresenta poucas informações ou ausência de informações importantes.

Nas fases em que o campus analisa documentos enviados pela instituição externa haverá situações em que um documento pode não ser aceito, nesse caso a instituição é notificada para corrigir essa pendência e prosseguir com a validação da parceria.

# <span id="page-5-0"></span>**3 ACESSO**

No portal de divulgação [parcerias.ifes.edu.br](https://parcerias.ifes.edu.br) é possível acessar o sistema através do botão 'Login' no canto superior direito, conforme Figura 1.

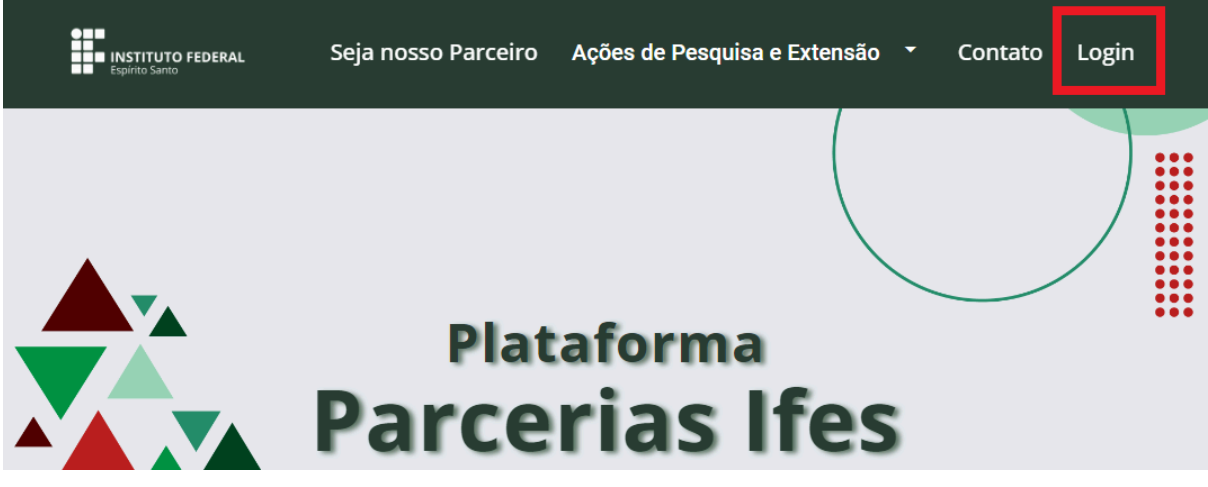

*Figura 1 - Botão de Login para acessar o sistema*

<span id="page-5-1"></span>Por meio deste botão, o usuário será direcionado para a página de login do sistema, conforme Figura 2.

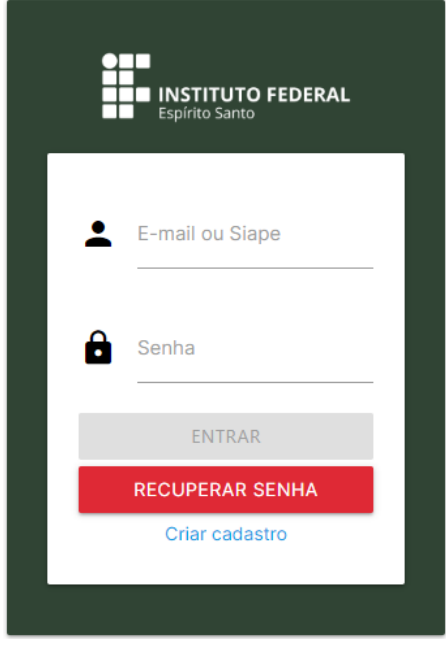

*Figura 2 - Tela inicial de login*

#### <span id="page-6-1"></span><span id="page-6-0"></span>**3.1 Primeiro Acesso**

Para que instituições externas possam entrar na plataforma, é necessário primeiro realizar um cadastro clicando no botão "Criar cadastro", como destacado na Figura 3.

<span id="page-6-2"></span>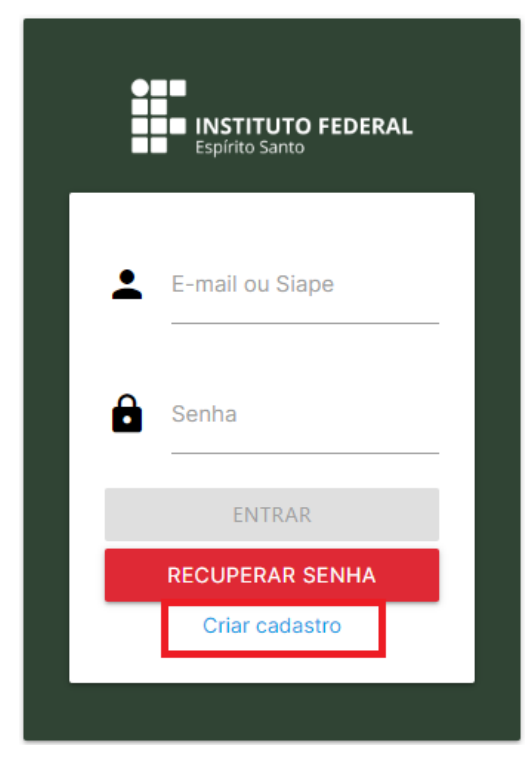

*Figura 3 - Botão para Cadastro de Instituições Externas*

Na próxima tela, Figura 4, a instituição preencherá os dados solicitados, sendo o e-mail e senha as credenciais necessárias para fazer login na plataforma posteriormente. As demais informações serão utilizadas seguindo o Termo de Uso e Política de Privacidade.

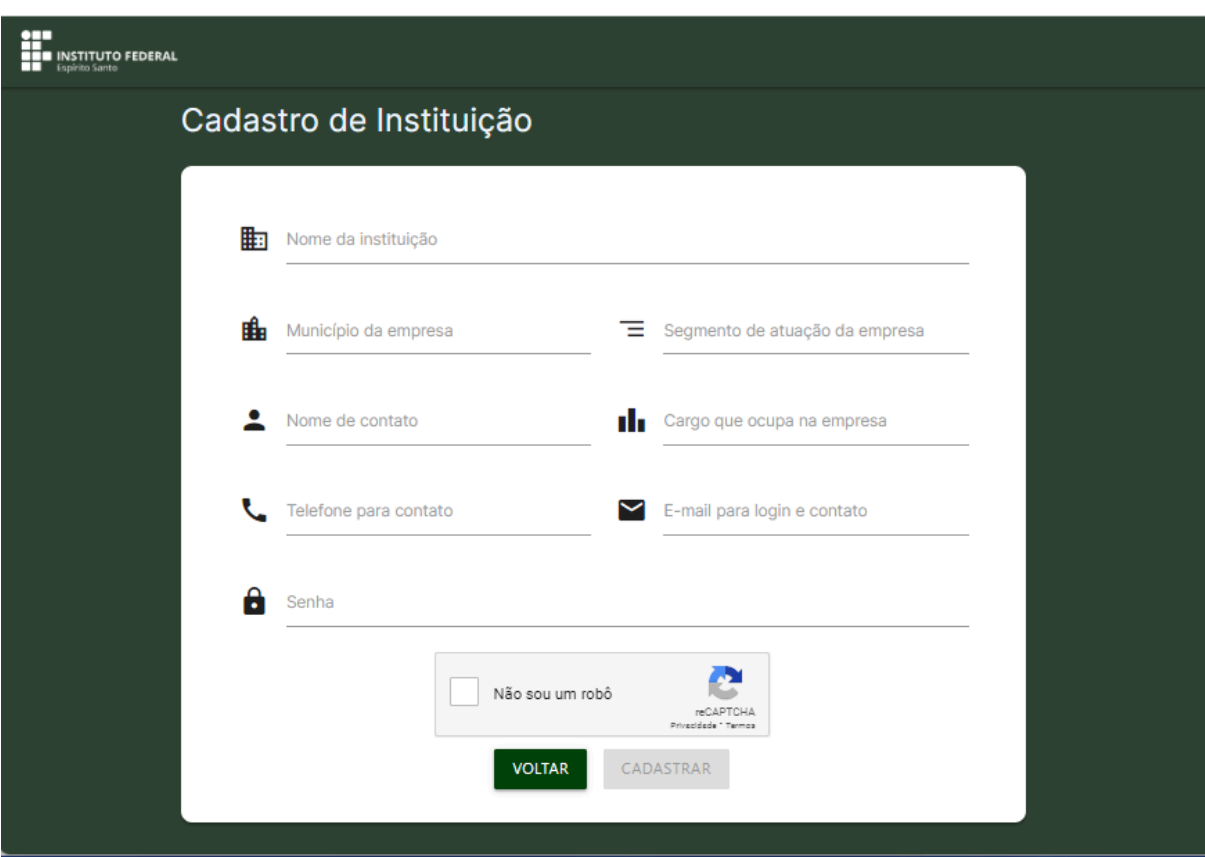

*Figura 4 - Tela de Cadastro de Instituições Externas*

#### <span id="page-7-1"></span><span id="page-7-0"></span>**3.2 Recuperar Senha**

Somente instituições externas podem realizar a recuperação de senha, os demais usuários devem recuperar sua senha pelo sistema interno do Ifes. Para que um parceiro recupere sua senha, ele deve acessar a página de login (Figura 2) e preencher o campo com o e-mail vinculado a conta e clicar no botão 'Recuperar Senha'. Após isso será enviado uma nova senha para o e-mail fornecido e o solicitante poderá acessar o sistema para redefinir a senha para outra de sua preferência.

#### <span id="page-8-0"></span>**4 MENUS E PERFIL**

O menu para instituições externas é exibido em todas as páginas da plataforma, exceto em páginas de ajuda ou com informações secundárias (Figura 5). Este menu apresenta as funcionalidades do sistema, que são: "Listar parcerias", "Listar propostas", "Cadastrar propostas" e a seção de perfil acessível no canto superior direito, sendo que nesta seção é possível gerenciar as informações de perfil, alterar senha e sair da sua conta.

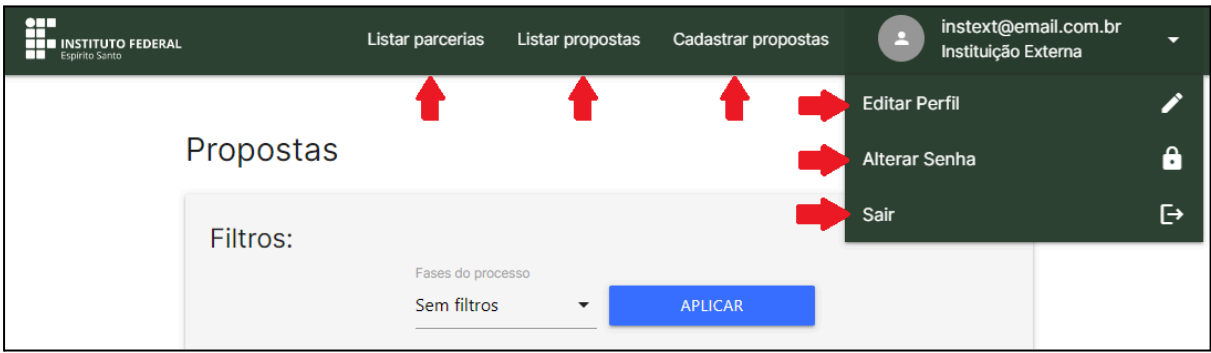

*Figura 5 - Painel Superior e Menu de Perfil*

# <span id="page-8-2"></span><span id="page-8-1"></span>**4.1 Editar Perfil**

A funcionalidade de editar informações de perfil está acessível no menu localizado no painel superior, canto direito, assim como mostra a Figura 6.

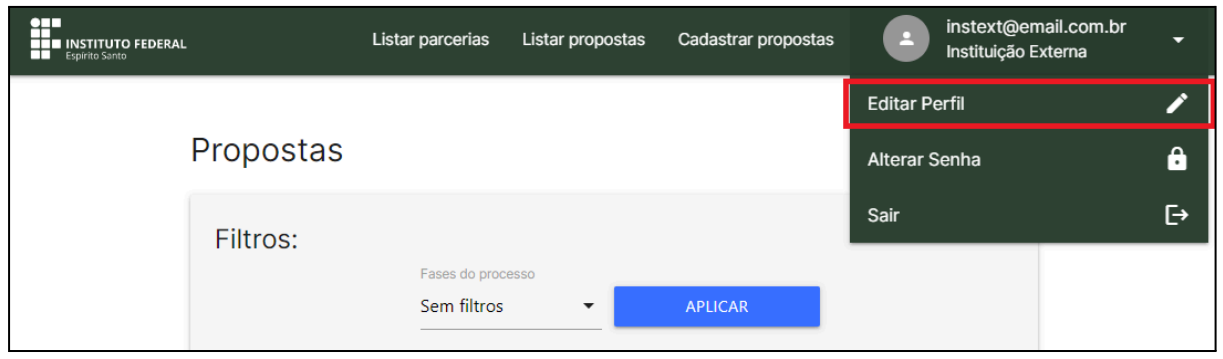

*Figura 6 - Menu para acessar Editar Perfil*

<span id="page-8-3"></span>Ao clicar em "Editar Perfil", será mostrada a janela apresentada pela Figura 7. Nessa janela o usuário poderá alterar todas as suas informações.

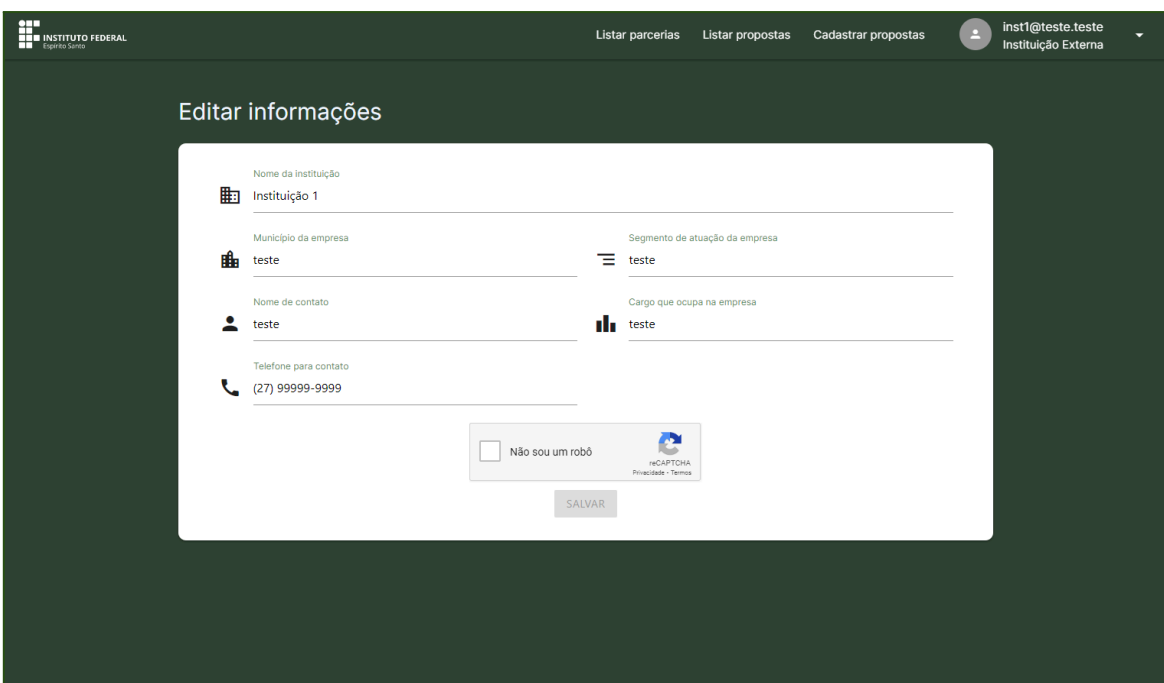

*Figura 7 - Tela de Editar Perfil*

# <span id="page-9-2"></span><span id="page-9-0"></span>**4.2 Alterar Senha**

Para alterar a senha, acesse o menu localizado no painel superior, canto direito, e clique em "Alterar senha", assim como mostra a Figura 8. Uma janela será aberta para digitar a nova senha.

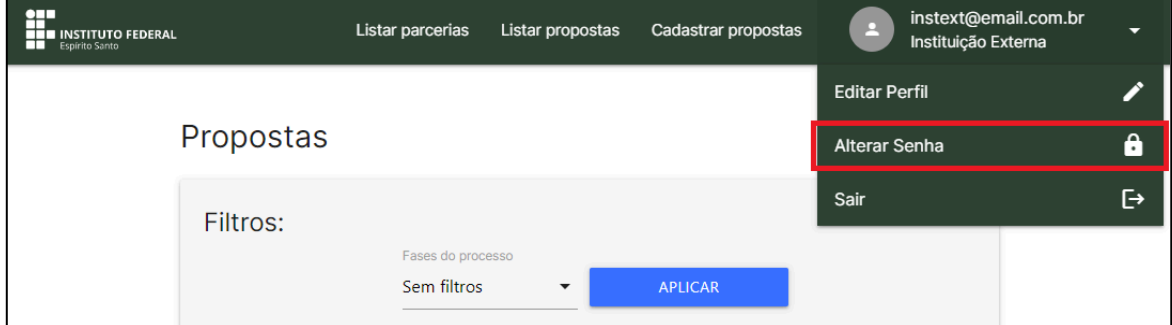

*Figura 8 - Menu para acessar Alterar Senha*

# <span id="page-9-3"></span><span id="page-9-1"></span>**4.3 Lembretes por E-mail**

A instituição externa será notificada por e-mail quando houver mudanças significativas na proposta ou parceria, e também quando o Campus alertar de alguma pendência, como por exemplo, documentos que não foram aceitos.

# <span id="page-10-0"></span>**5 FUNCIONALIDADES DA PROPOSTA**

A seguir serão descritas as funcionalidades referente a uma PROPOSTA.

#### <span id="page-10-1"></span>**5.1 Cadastrar Proposta**

Para cadastrar uma proposta, clique em "Cadastrar propostas", que está acessível no painel superior, como mostrado na Figura 9.

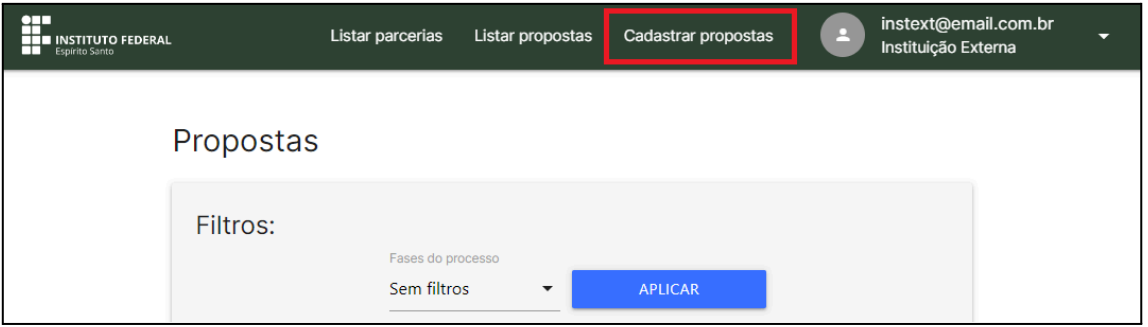

*Figura 9 - Botão para acessar Cadastro de Propostas*

<span id="page-10-2"></span>A janela da Figura 10 será aberta. Nessa janela, os campos obrigatórios são: a área de atuação principal da proposta, uma breve descrição e a possibilidade de encaminhar a proposta para mais de um campus (pelo menos um campus deve ser informado). Além disso, de forma opcional, é possível informar se a proposta já possui alguma ligação prévia com algum servidor do Ifes, preenchendo o nome, telefone e e-mail desse servidor.

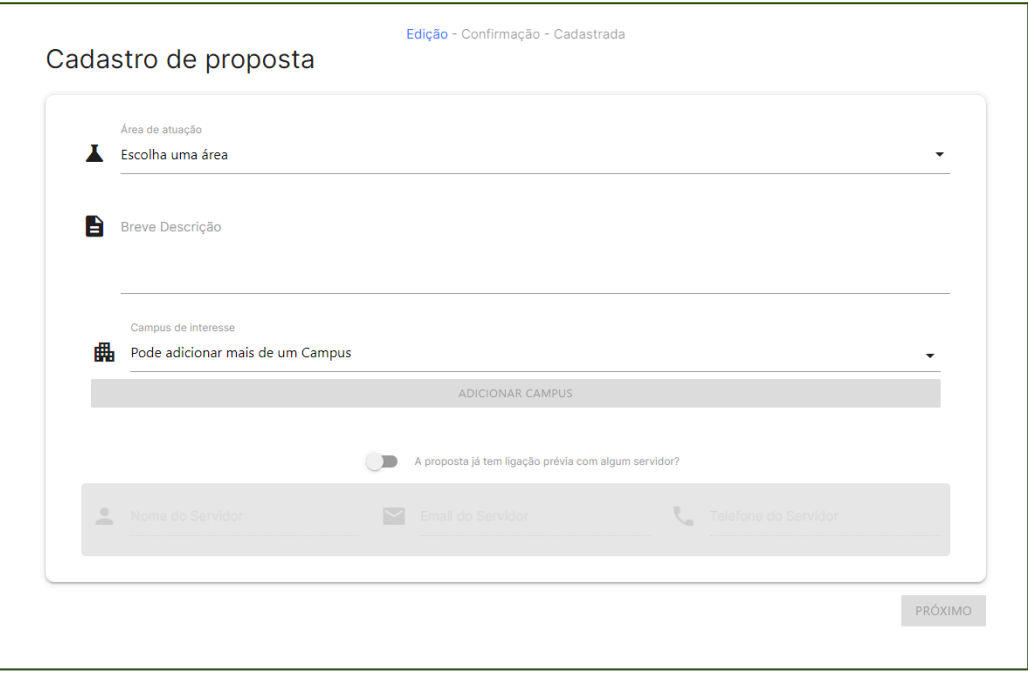

<span id="page-10-3"></span>*Figura 10 - Tela de Cadastro de Propostas*

A proposta será enviada para os campi selecionados e para os campi que tiverem a mesma área de atuação. Para selecionar mais de um campus, selecione um campus em "Campus de interesse" e depois clique no botão "Adicionar campus". Para adicionar mais de um campus, basta repetir o processo. Os campi selecionados ficam logo abaixo. Vejam os destaques na Figura 11.

Após preencher todos os dados da proposta, clique no botão 'Próximo', localizado no canto inferior direito para avançar para etapa de confirmação dos Termos de uso e Política de Privacidade.

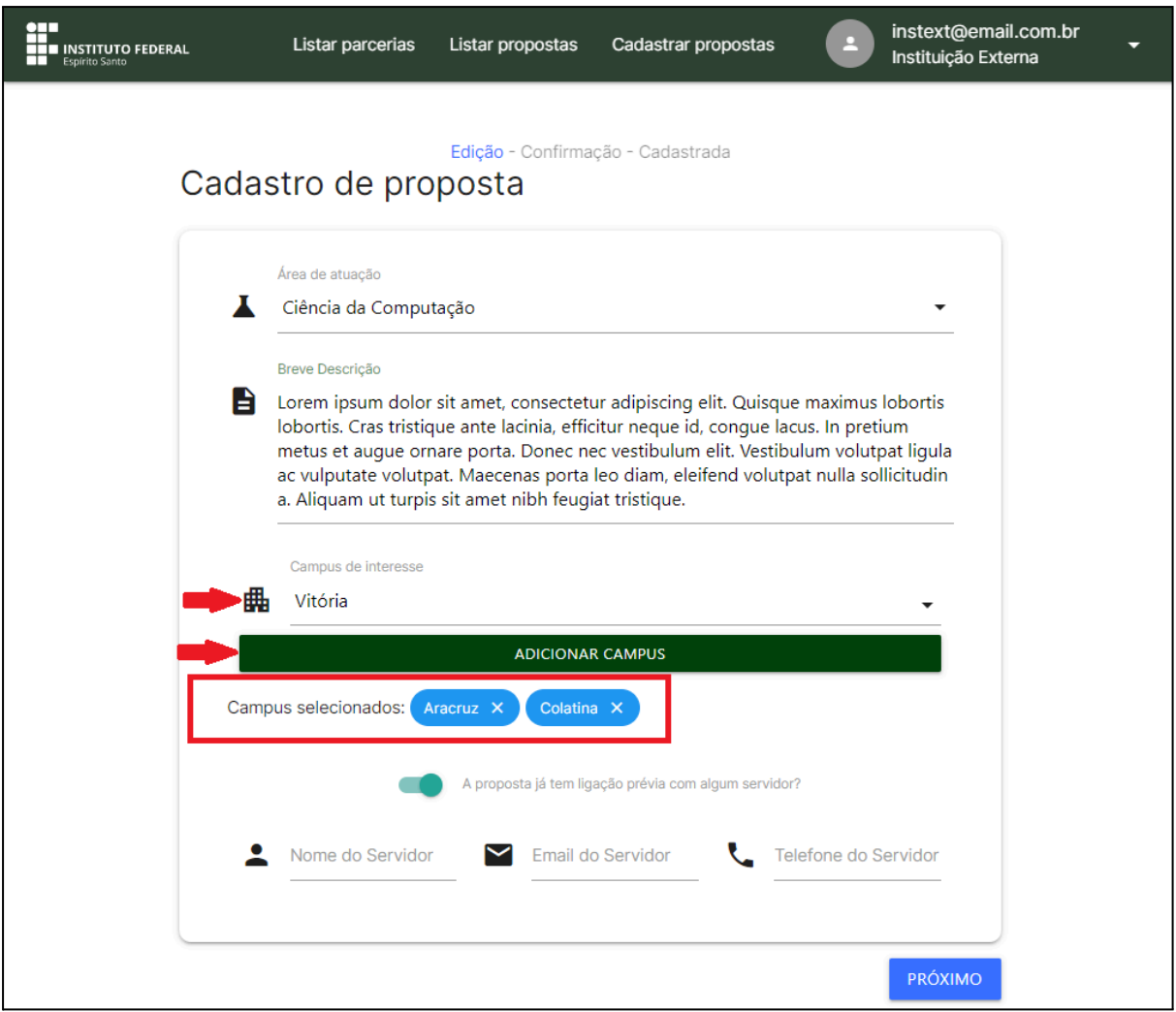

*Figura 11 - Tela de Cadastro de Propostas (Edição)*

<span id="page-11-0"></span>Na próxima etapa, é necessário concordar com os Termos de Uso e Política de Privacidade para enfim confirmar o cadastro da proposta, conforme Figura 12.

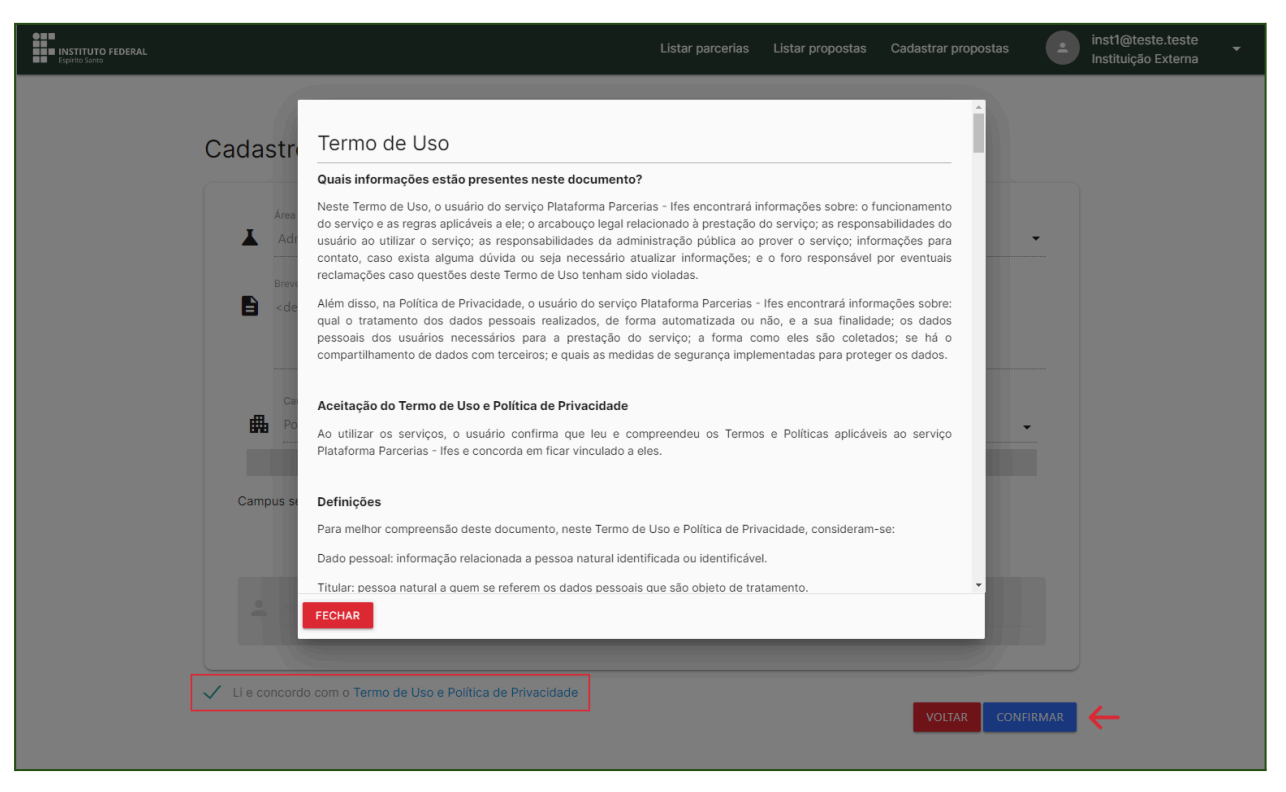

*Figura 12 - Tela de Cadastro de Propostas (Confirmação)*

<span id="page-12-0"></span>Parabéns! Sua proposta foi encaminhada para o Ifes. Aguarde novas atualizações (Figura 13).

<span id="page-12-1"></span>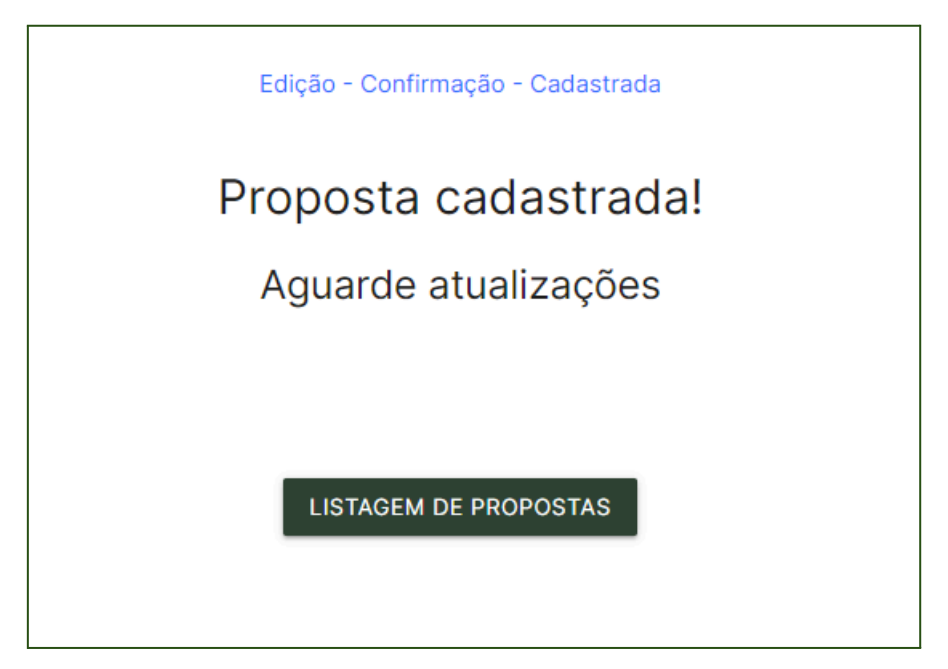

*Figura 13 - Tela de Cadastro de Propostas (Cadastrada)*

# <span id="page-13-0"></span>**5.2 Listar Propostas**

Para listar todas as propostas e verificar o estágio que cada uma se encontra, clique no menu "Listar propostas", que está localizado no painel superior (Figura 14).

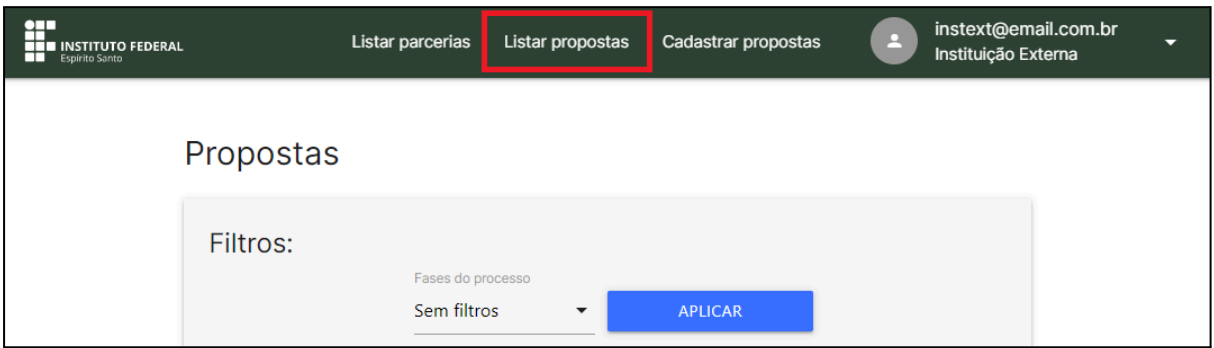

*Figura 14 - Botão para Acessar Listagem de Propostas*

# <span id="page-13-2"></span>5.2.1 Filtrar Propostas

<span id="page-13-1"></span>Todas as propostas serão exibidas na ordem da proposta mais recente. Porém, é possível realizar uma listagem filtrando pela fase do processo em que se encontra a proposta. Clique em "Fases do processo", veja a área exibida pela Figura 15, escolha o estágio desejado e clique em "Aplicar".

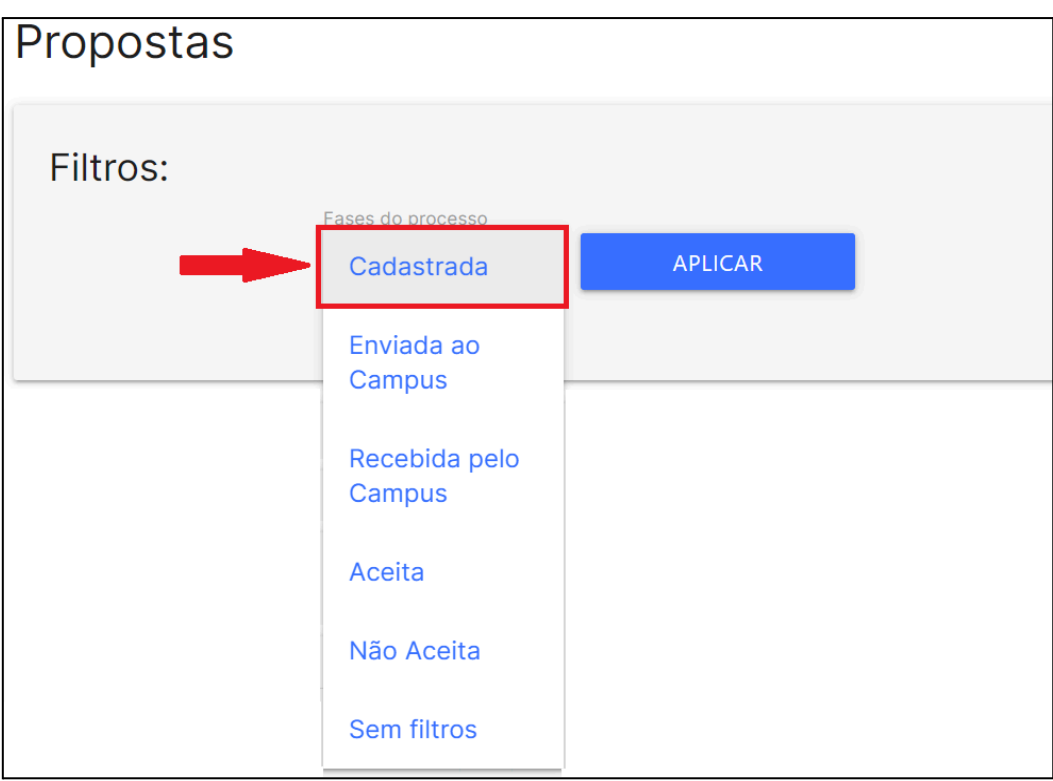

<span id="page-13-3"></span>*Figura 15 - Campo para Filtrar Propostas*

# <span id="page-14-0"></span>**5.3 Visualizar Histórico da Proposta**

A instituição externa pode visualizar o histórico de uma proposta clicando no botão 'Visualizar Histórico', em destaque na Figura 16.

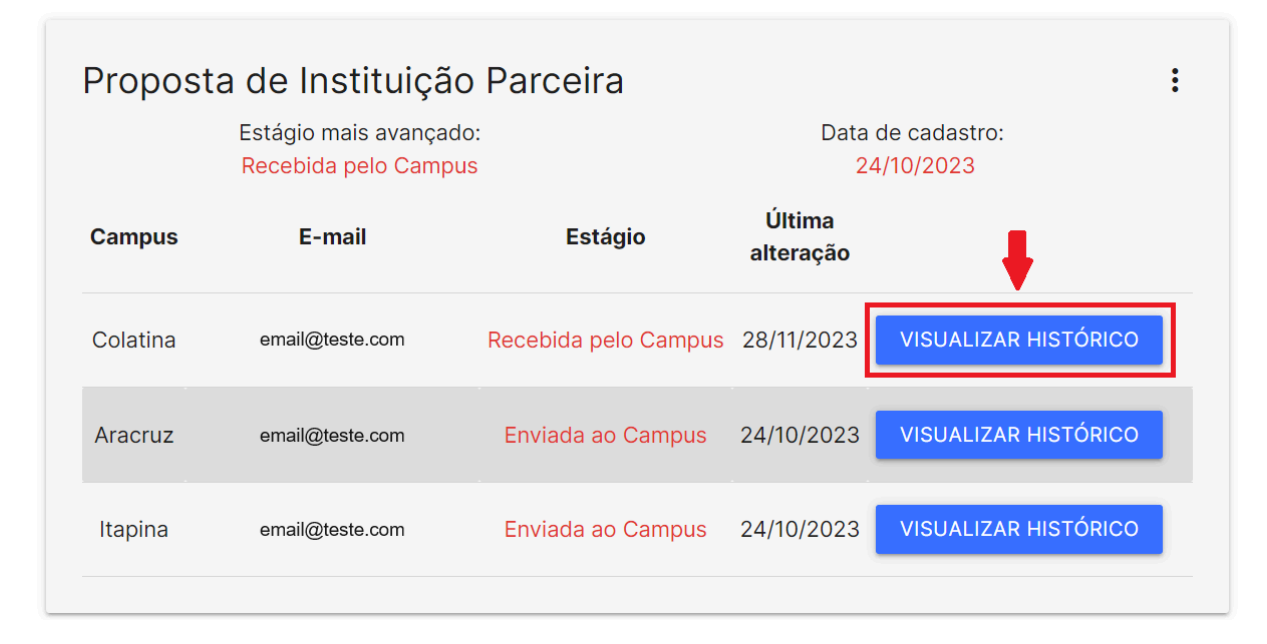

*Figura 16 - Botão para Visualizar o Histórico*

# <span id="page-14-2"></span><span id="page-14-1"></span>**5.4 Visualizar Dados da Proposta**

A instituição externa pode visualizar os dados de uma proposta clicando no ícone exibido no canto superior direito de cada proposta, em destaque na Figura 17, ou clicar no nome da instituição.

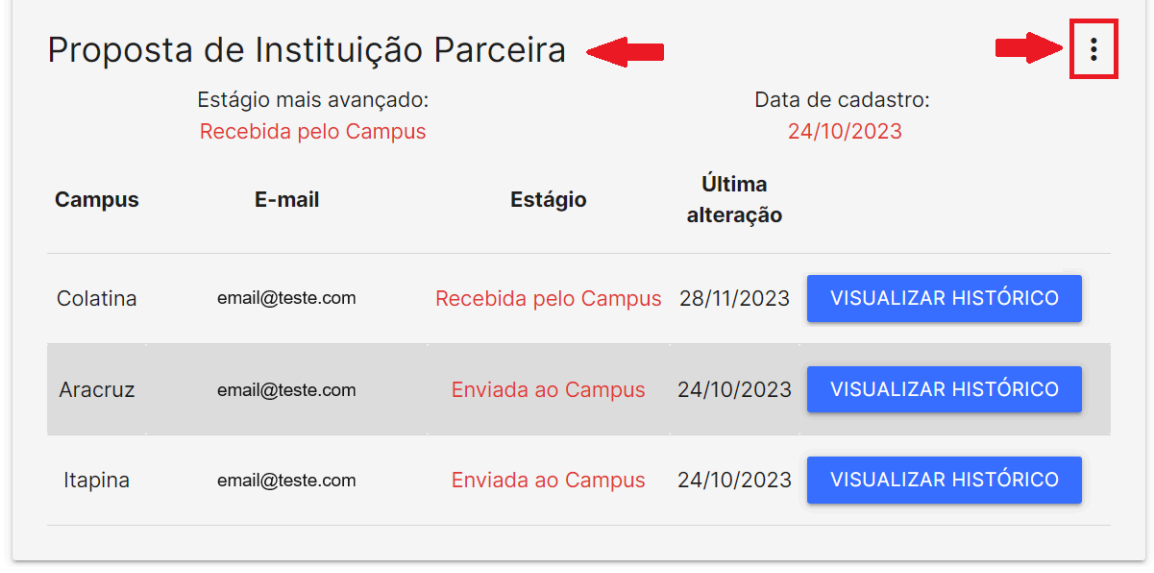

<span id="page-14-3"></span>*Figura 17 - Botão para exibir os dados da proposta*

#### As informações da proposta serão exibidas conforme exemplo da Figura 18.

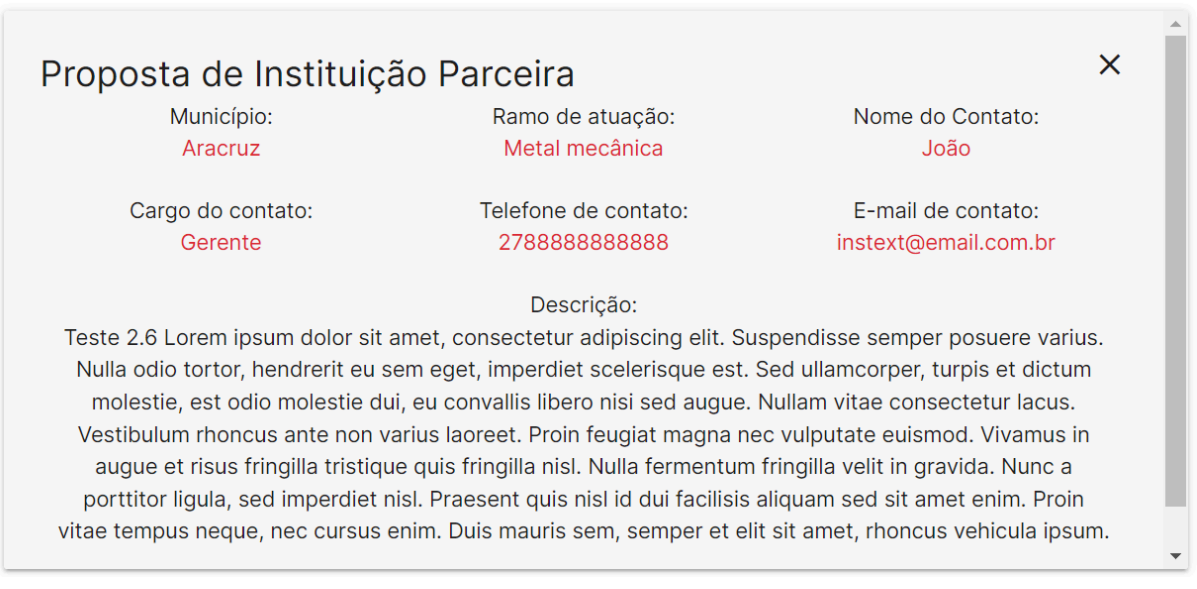

*Figura 18 - Exemplo de dados de uma proposta*

# <span id="page-15-1"></span><span id="page-15-0"></span>**5.5 Estágio por campus**

Como uma proposta pode ser enviada para mais de um campus, o estágio que ela se encontra é diferente. A etapa que a proposta se encontra em cada campus é exibida na coluna 'Estágio', em destaque na Figura 19. As etapas que uma proposta pode estar foram descritas no item 2.1.

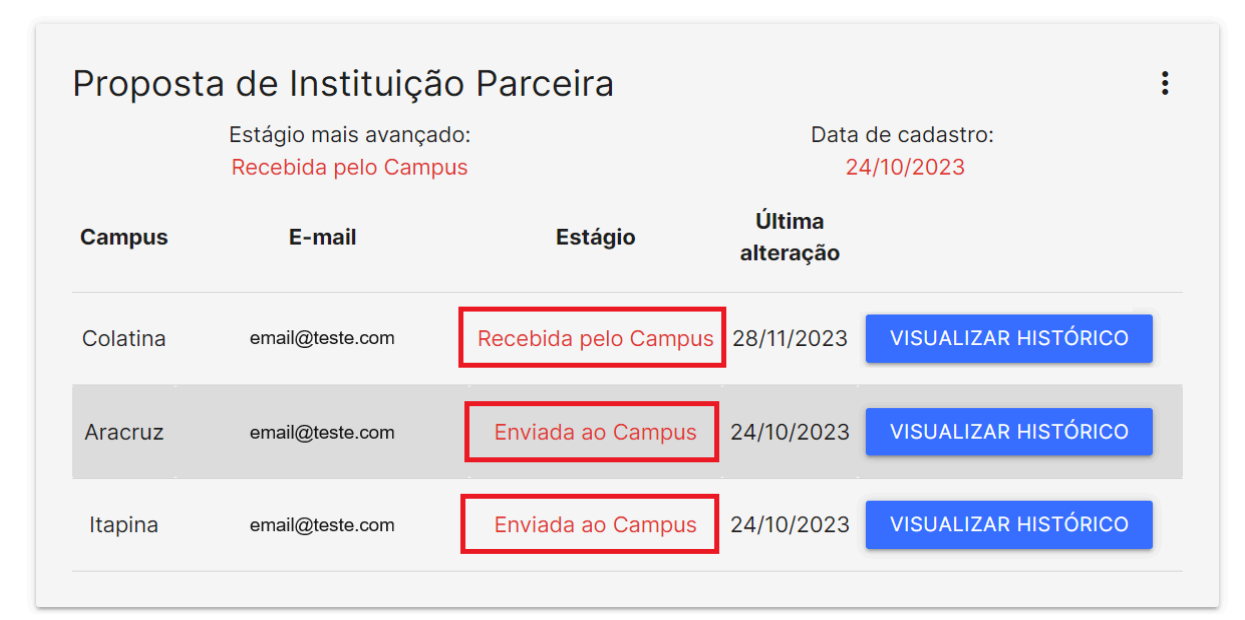

<span id="page-15-2"></span>*Figura 19 - Estágio da proposta por campus*

# <span id="page-16-0"></span>**6 FUNCIONALIDADES DA PARCERIA**

#### <span id="page-16-1"></span>**6.1 Listar Parcerias**

Para listar todas as parcerias e verificar o estágio que cada uma se encontra, clique no menu "Listar parcerias", que está localizado no painel superior (Figura 20).

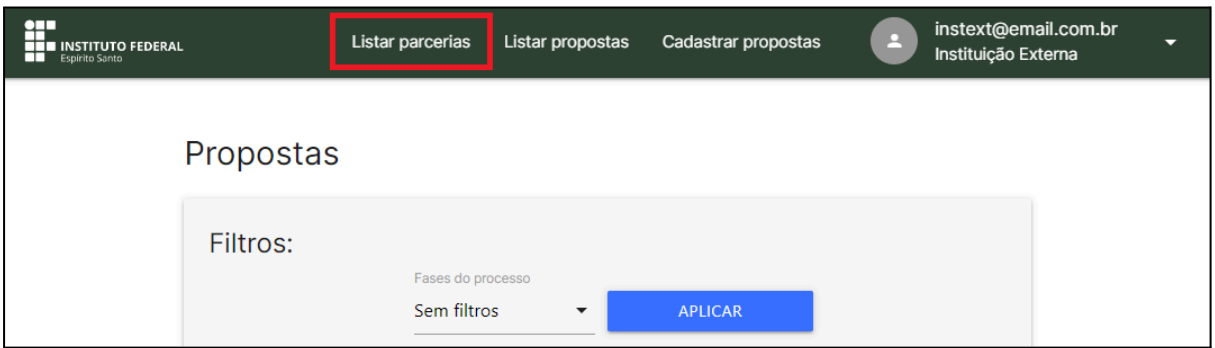

*Figura 20 - Botão para Listar Parcerias*

#### <span id="page-16-3"></span>6.1.1 Filtrar Parcerias

<span id="page-16-2"></span>Todas as parcerias serão exibidas na ordem da parceria mais recente. Porém, é possível realizar uma listagem filtrando pelo estágio em que se encontra a parceria. Clique em "Estado Parceria", veja a área exibida pela Figura 21, escolha o estágio desejado e clique em "Aplicar".

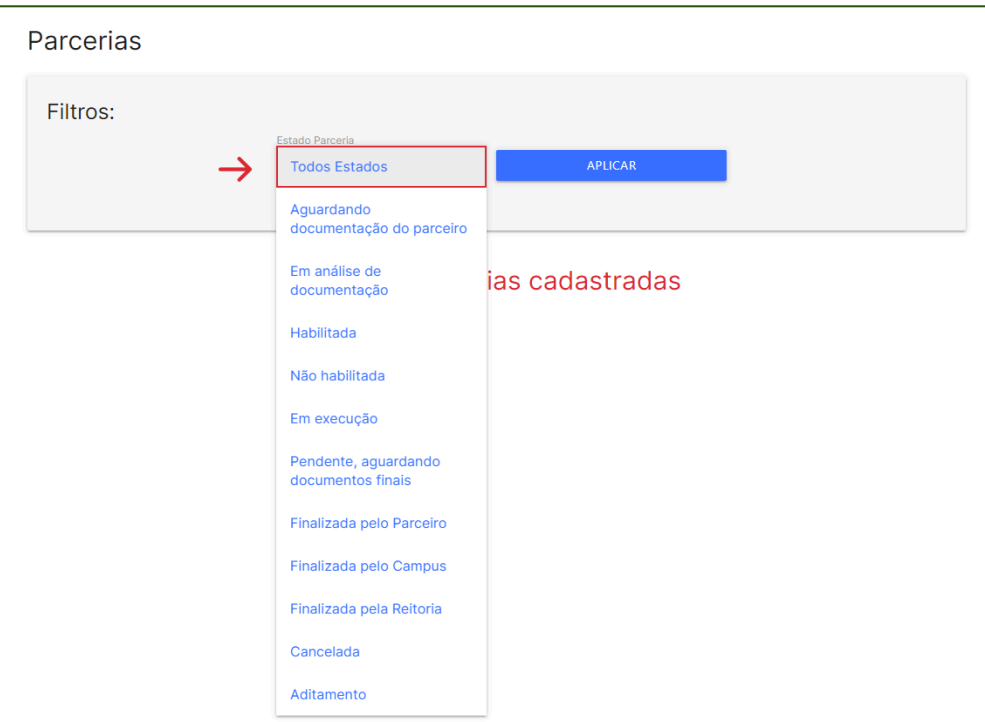

<span id="page-16-4"></span>*Figura 21 - Campo para filtrar Parcerias*

#### <span id="page-17-0"></span>**6.2 Envio da Documentação do Parceiro**

Quando uma parceria se encontra no estágio "Aguardando documentação do parceiro", a instituição externa deverá enviar os documentos obrigatórios dessa fase. Clique em "Acessar Informações", conforme destacado na Figura 22, para ter acesso a essa parceria e realizar o envio da documentação.

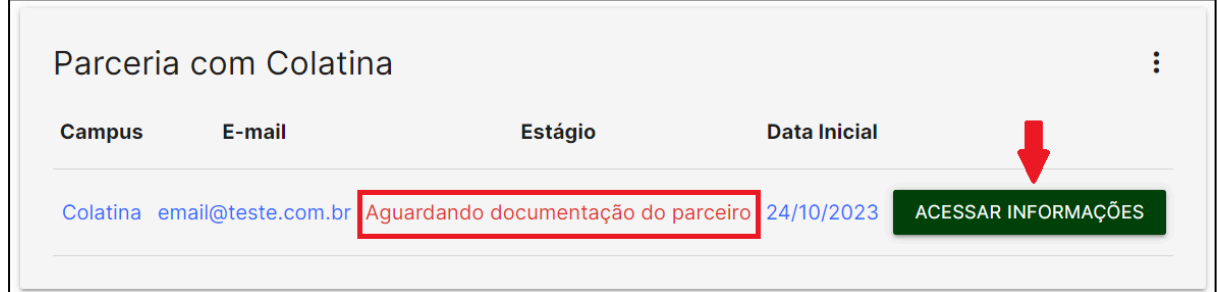

*Figura 22 - Acessar informações da parceria*

<span id="page-17-1"></span>Para adicionar um documento, clique em "Adicionar Documento", conforme destaque na Figura 23. Abrirá a janela da Figura 24. Nessa janela, escolha qual o "tipo do documento" que será anexado. A seguir arraste o documento para a área delimitada em cinza ou clique em "Clique aqui" para selecionar o documento. Após carregar o documento, clique em "Cadastrar", conforme Figura 25.

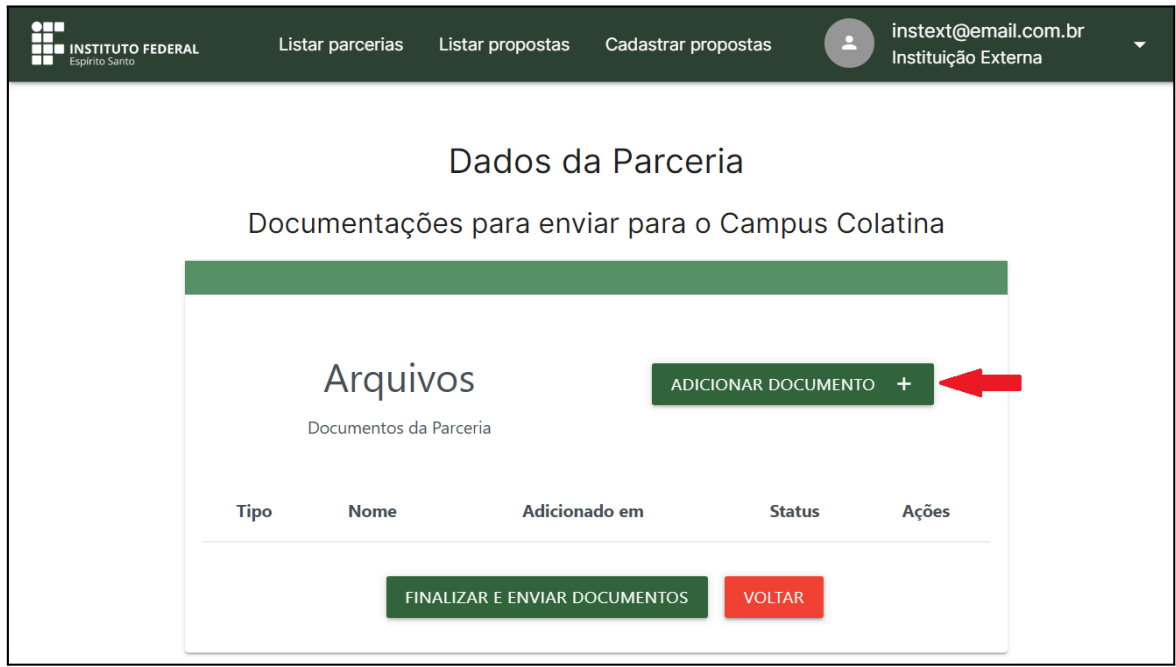

<span id="page-17-2"></span>*Figura 23 - Botão para adicionar documento*

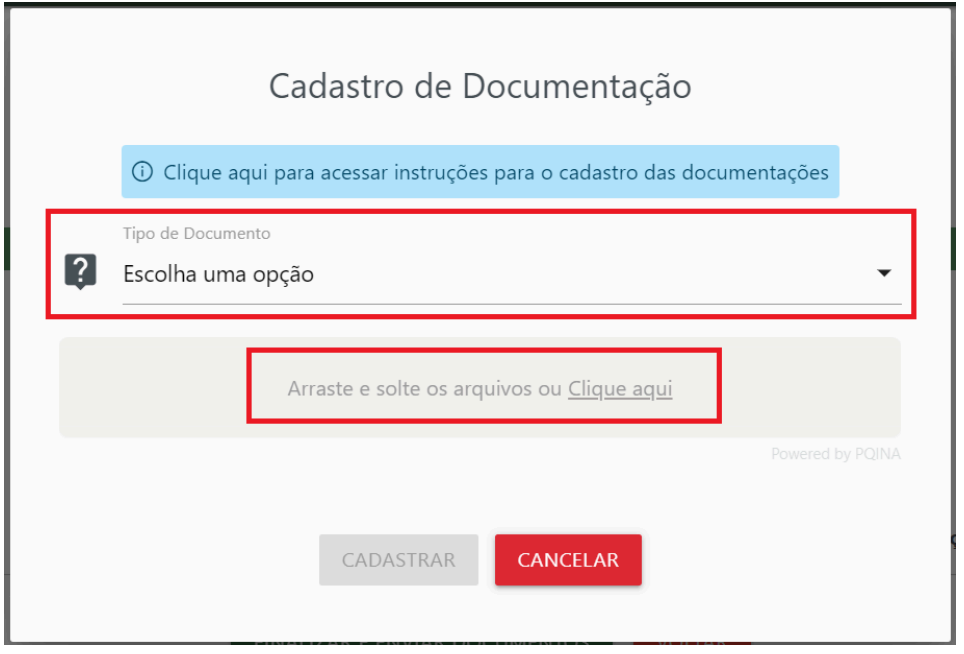

*Figura 24 - Selecionar e carregar arquivo*

<span id="page-18-0"></span>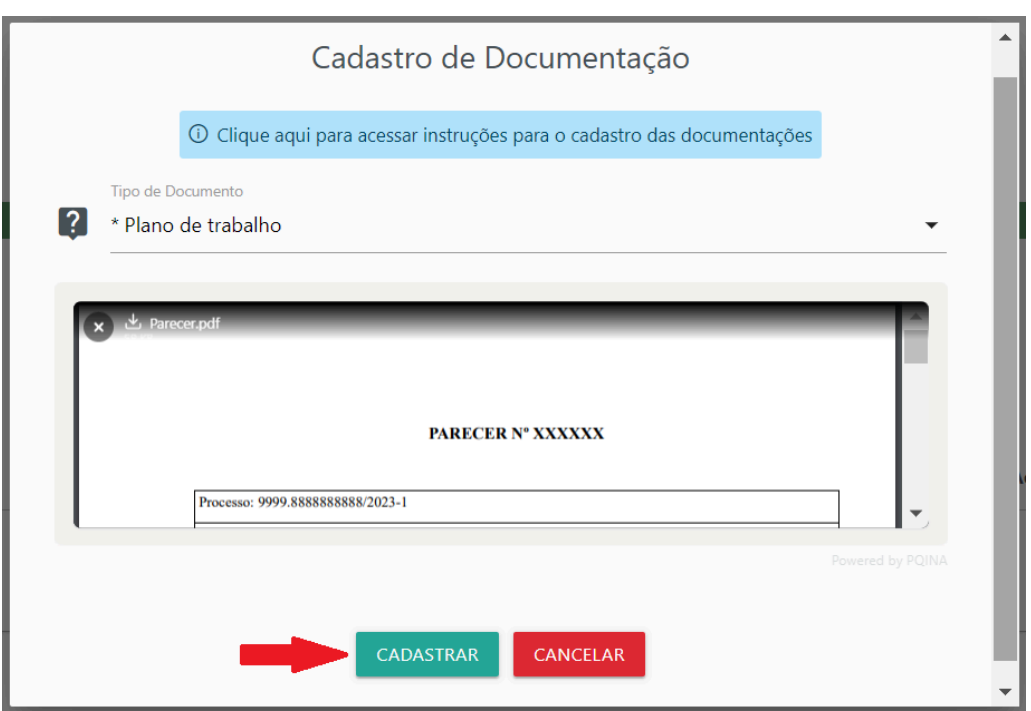

*Figura 25 - Botão para cadastrar um documento*

<span id="page-18-1"></span>**OBSERVAÇÃO 1:** Os tipos de documentos com "\*" (asterisco) vermelho na frente são obrigatórios.

**OBSERVAÇÃO 2:** O botão "Cancelar" volta para a tela anterior sem adicionar o documento.

Após cadastrar todos os documentos, eles aparecerão na área destacada pela Figura 26.

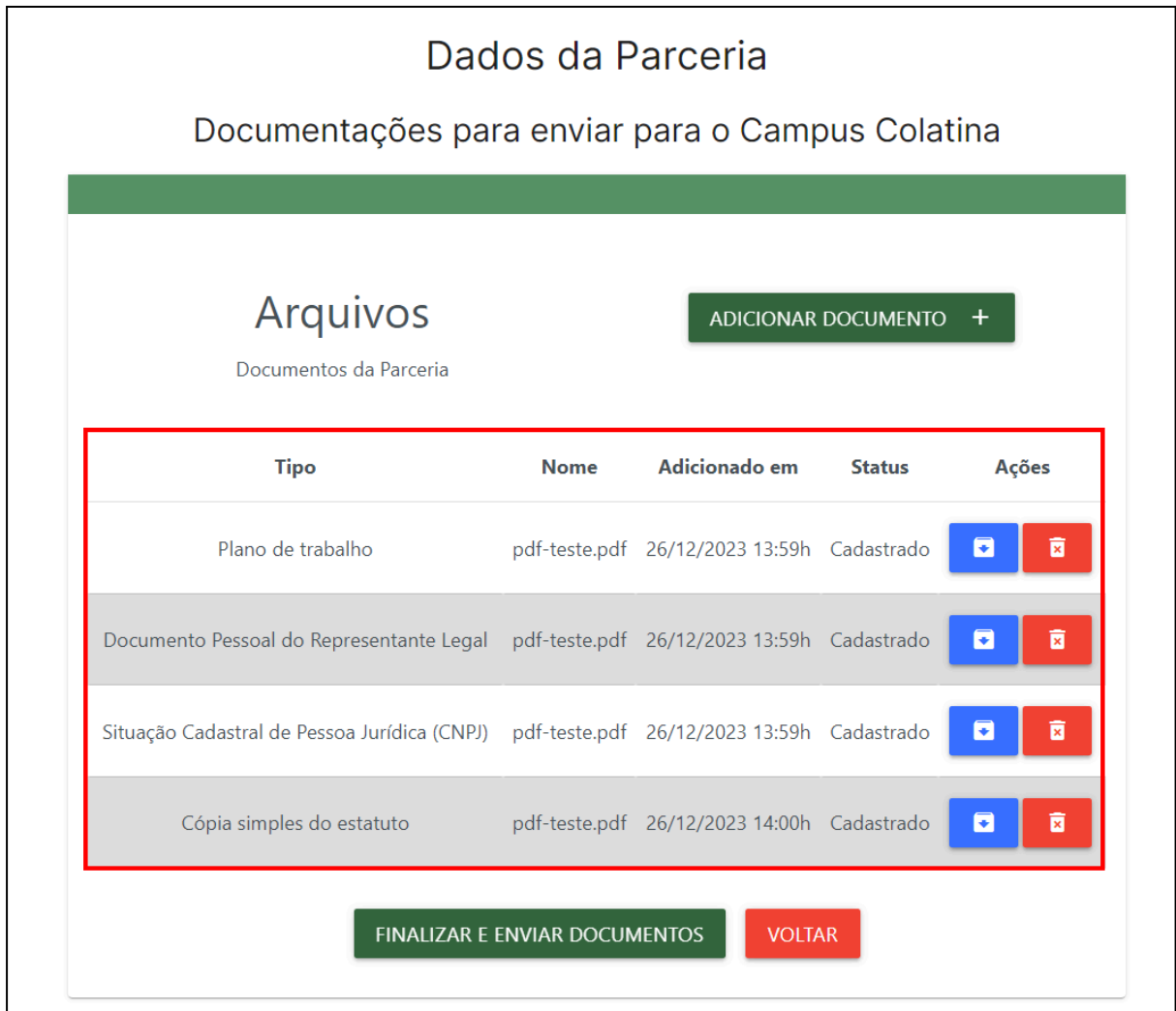

*Figura 26 - Documentos cadastrados*

<span id="page-19-0"></span>Para realizar o download e ver o conteúdo de um documento anexado clique no botão azul indicado na Figura 27.

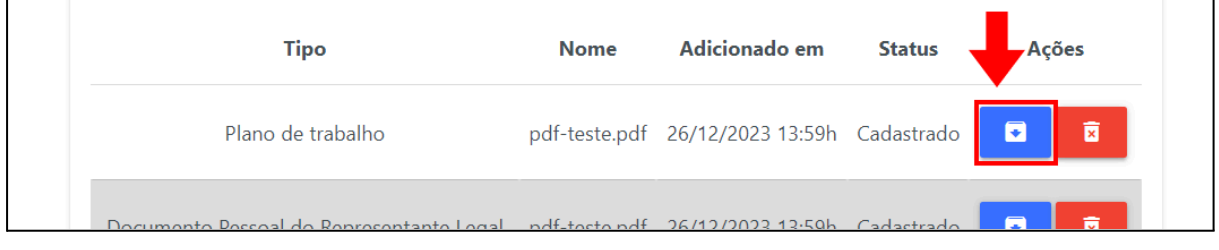

<span id="page-19-1"></span>*Figura 27 - Botão para realizar download de documento*

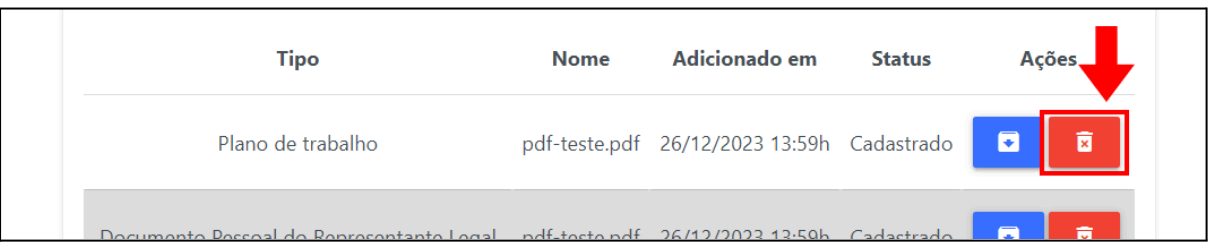

Para remover um documento clique no botão vermelho indicado na Figura 28.

*Figura 28 - Botão para remover um documento*

<span id="page-20-0"></span>Para finalizar o envio de documentação e avançar para a próxima fase, clique em "Finalizar e Enviar Documentos" e depois em confirmar o envio, conforme Figura 29.

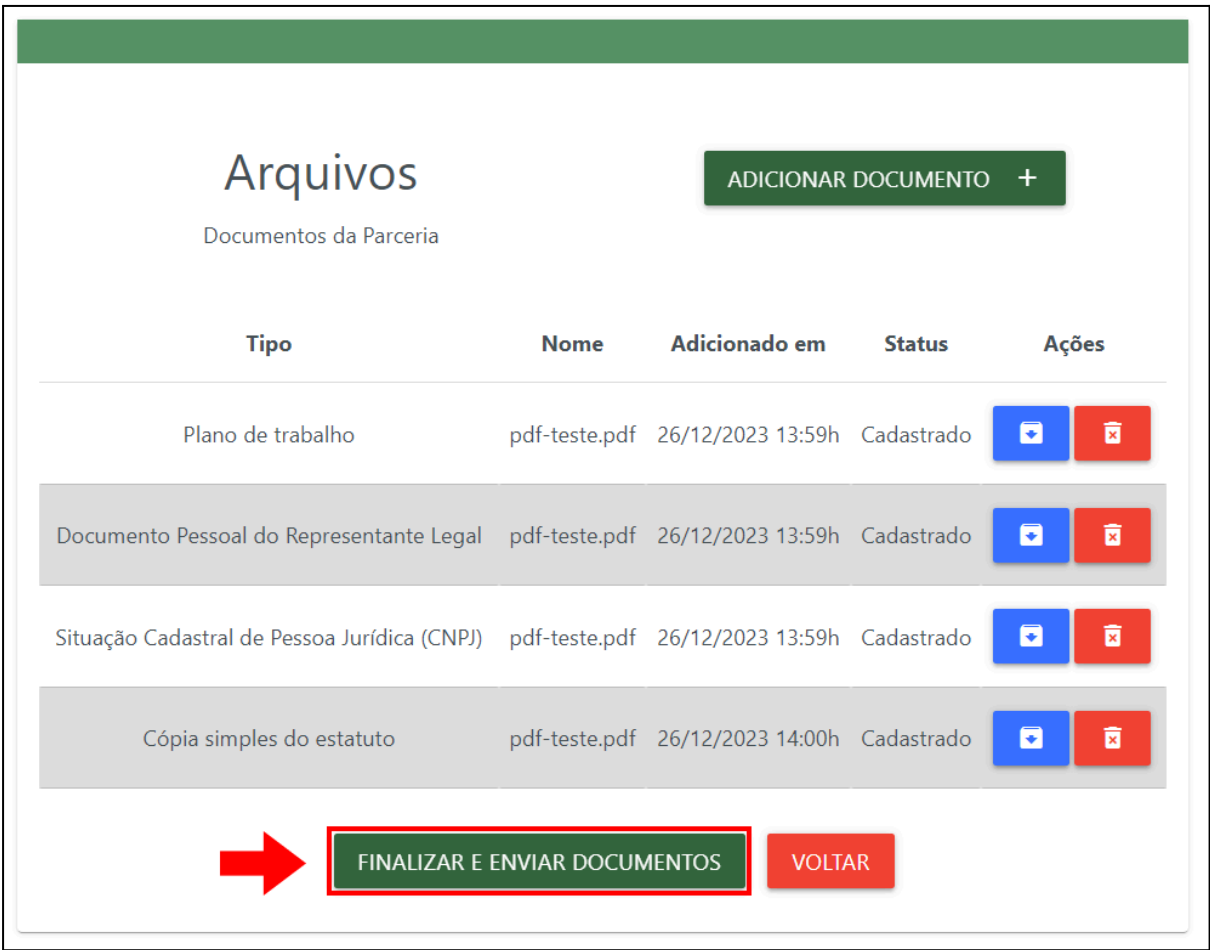

<span id="page-20-1"></span>*Figura 29 - Botão para Finalizar e Enviar Documentos*

#### <span id="page-21-0"></span>**6.3 Em Análise de Documentação**

Quando uma parceria se encontra no estágio "Em análise de documentação", o Campus está verificando os documentos anexados. Nessa fase, a instituição externa deve aguardar o resultado dessa análise, que pode ser "Habilitada" ou "Não Habilitada", descritas nos tópicos a seguir.

#### <span id="page-21-1"></span>**6.4 Habilitada**

Quando uma parceria se encontra no estágio "Habilitada", significa que a documentação da Instituição Externa está correta. Nesse momento o Campus estará realizando o trâmite para a oficialização da parceria, que passará pela análise do setor jurídico do Ifes. Nessa fase, a instituição externa deve aguardar o resultado do parecer jurídico.

#### <span id="page-21-2"></span>**6.5 Não Habilitada: Corrigir Documentação do Parceiro**

Após finalizado o envio de documentação, o campus analisará todos os documentos e, se encontrado problemas, o processo entrará no estágio "Não Habilitado", ou seja, a Instituição precisa reenviar os documentos que estão faltando ou com problemas. Clique em "Acessar Informações", conforme destacado na Figura 30, para ter acesso a essa parceria e corrigir os problemas encontrados.

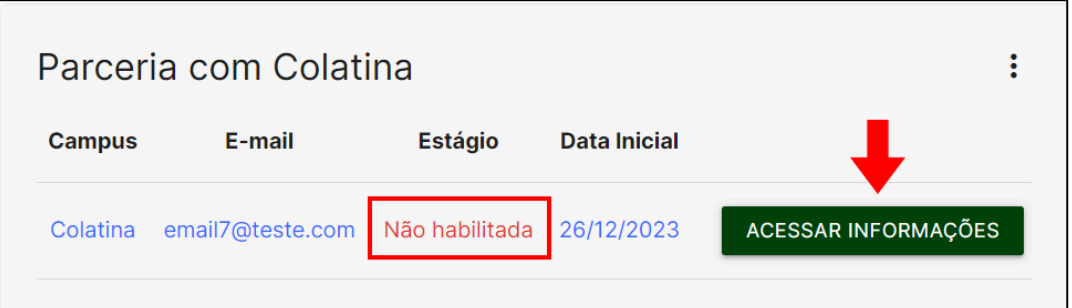

*Figura 30 - Acessar informações da parceria não habilitada*

<span id="page-21-3"></span>As observações identificadas pelo campus serão apresentadas na área destacada na Figura 31. Na frente de cada documento, também é possível verificar se ele foi aceito ou não. Os documentos não aceitos ou com problemas podem ser excluídos e anexados novamente.

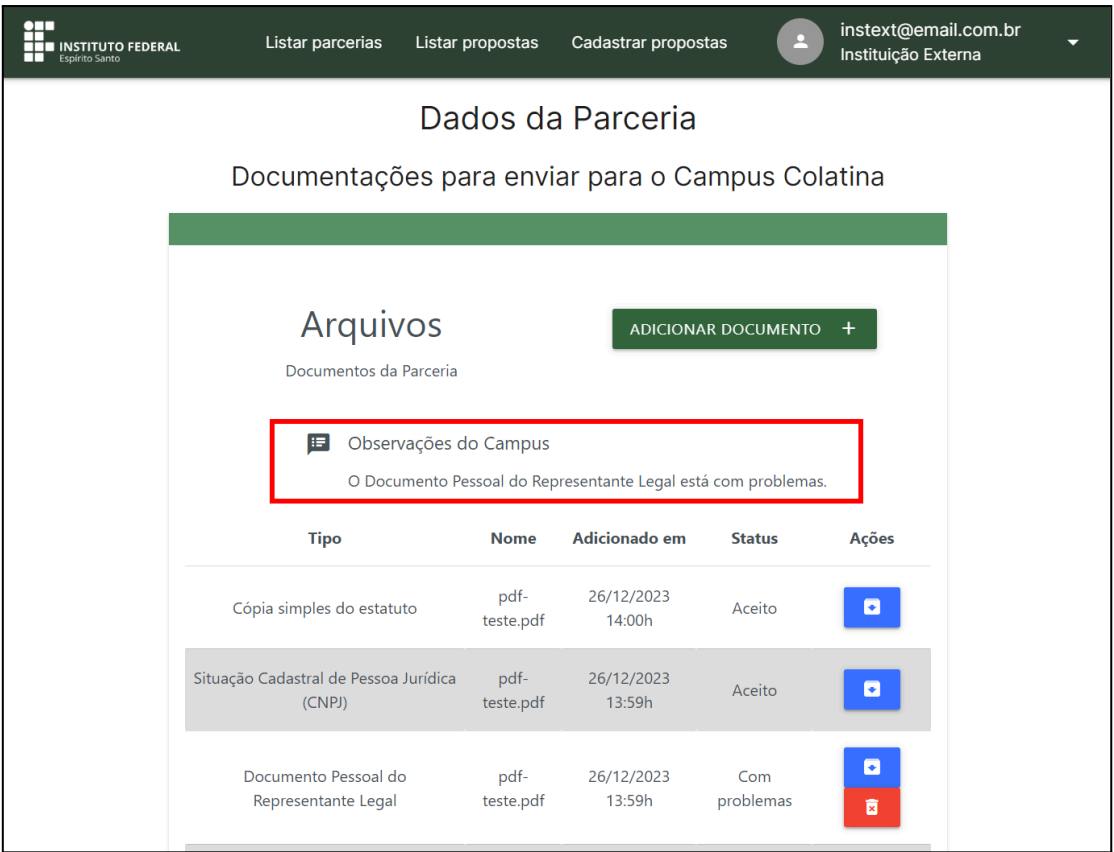

*Figura 31 - Observações do Campus*

<span id="page-22-1"></span>Para finalizar o envio de documentação e avançar para a próxima fase, clique em "Finalizar e Enviar Documentos" e depois em confirmar o envio, conforme já mostrado na Figura 29.

#### <span id="page-22-0"></span>**6.6 Em execução: Envio de Documentos de Execução**

A tela de uma parceria em execução contém um quadro nomeado de "Informações Gerais", onde o campus irá preencher durante a execução do projeto, assim como exibido na Figura 32. Além disso, também é possível visualizar todos os documentos do parceiro, instrumento jurídico, aditamento e de execução do projeto.

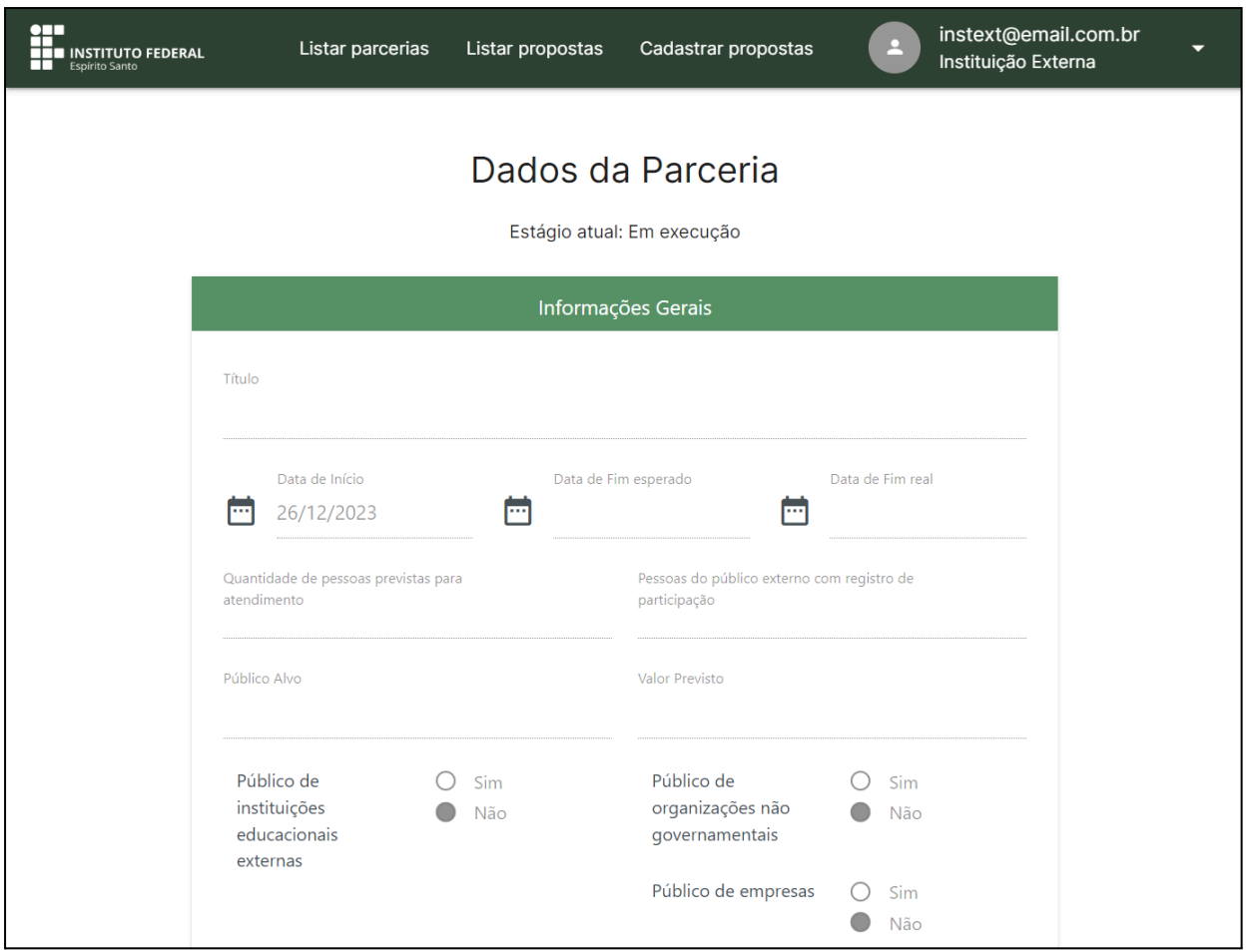

*Figura 32 - Tela de parceria em execução*

<span id="page-23-0"></span>Para inserir documentos de execução do projeto, localize o quadro nomeado de "Documentos de Execução do Projeto", clique no botão "Adicionar documento" destacado na Figura 33 e siga as instruções do tópico 6.2.

<span id="page-23-1"></span>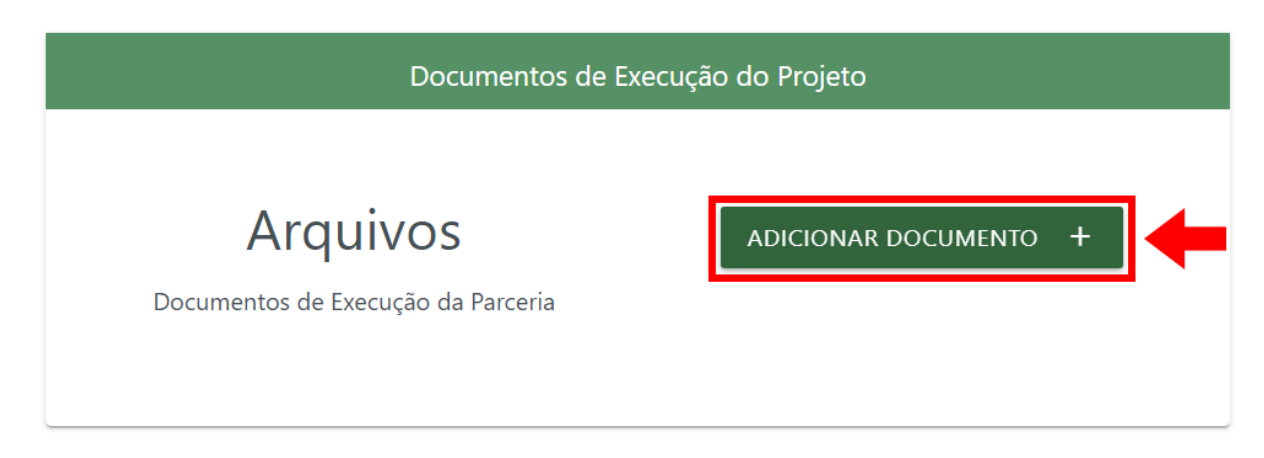

*Figura 33 - Botão para adicionar documento de execução*

#### <span id="page-24-0"></span>**6.7 Em execução: Prestação de Contas**

Para inserir documentos de prestação de contas, localize o quadro nomeado de "Prestação de Contas Financeira (Se houver repasse financeiro)", clique no botão "Adicionar documento" destacado na Figura 34. Na janela de envio, Figura 35, informe o valor, o tipo da despesa e anexe o documento de comprovação, conforme instruções já explicadas no tópico 6.2. No final, clique em "Cadastrar". Anexar todas as despesas separadas, um arquivo para cada comprovante.

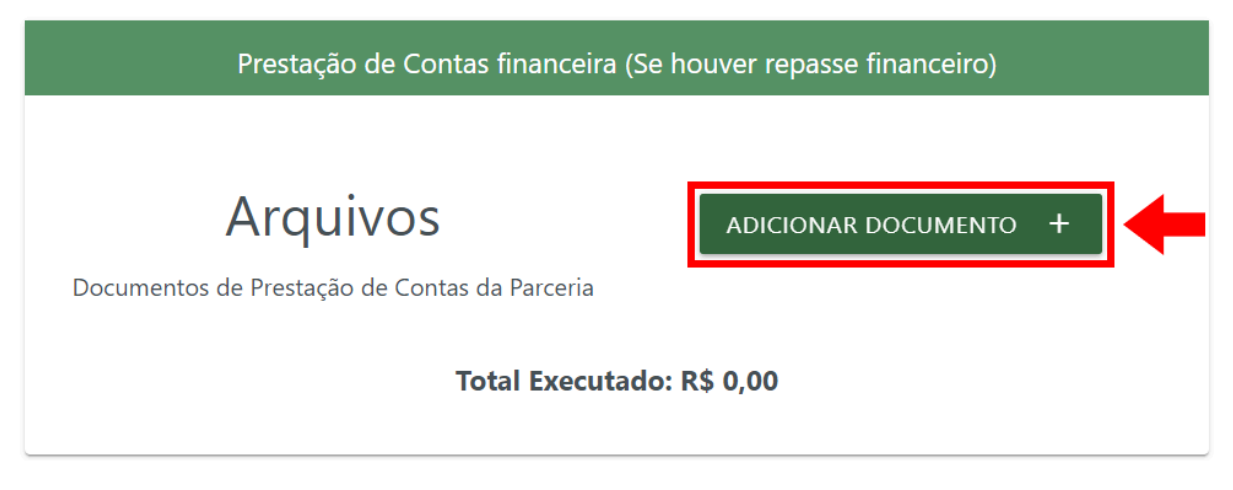

*Figura 34 - Botão para adicionar prestação de contas*

<span id="page-24-1"></span>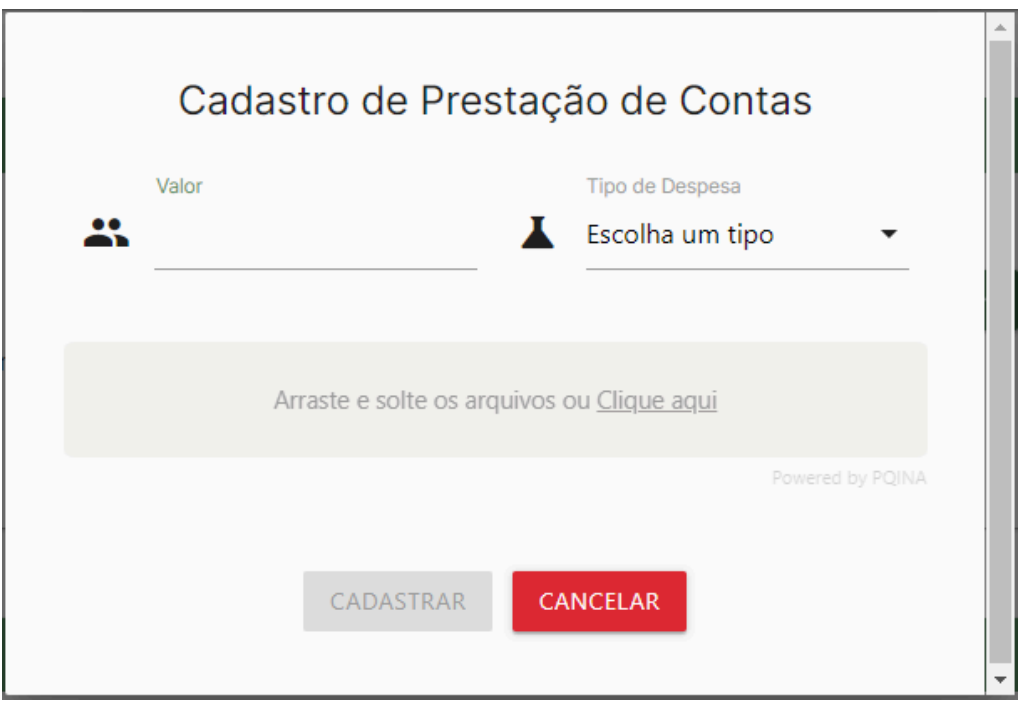

<span id="page-24-2"></span>*Figura 35 - Janela para adicionar documentos da prestação de contas*

#### <span id="page-25-0"></span>**6.8 Finalizar Execução do Projeto**

Quando a parceria finalizar, e depois de realizar a prestação de contas, localize o botão "Finalizar" no final da página de execução, destacado na Figura 36, e confirme a ação.

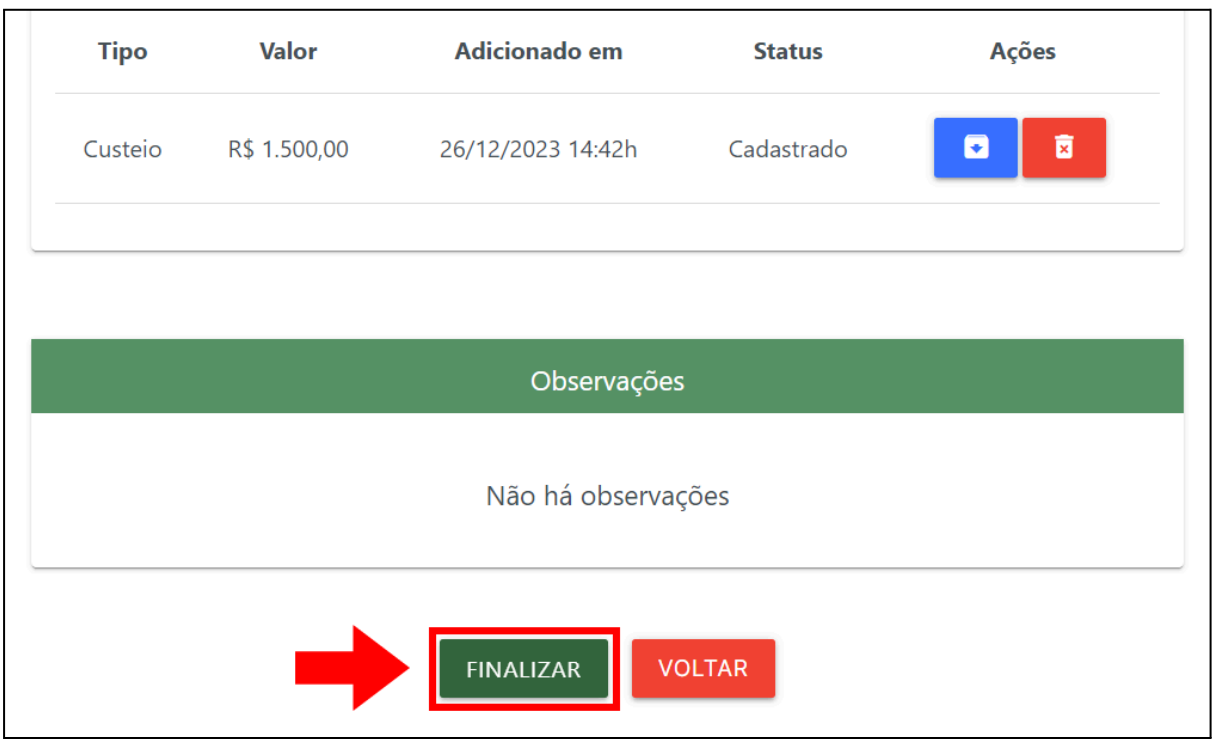

*Figura 36 - Botão para finalizar parceria*

#### <span id="page-25-2"></span><span id="page-25-1"></span>**6.9 Pendente: Corrigir Documentação de Execução**

Após o parceiro solicitar a finalização do projeto, o campus ou reitoria podem encontrar problemas na documentação ou na prestação de contas. Se houver, eles atribuíram a parceria como "Pendente", aguardando a documentação final e correções por parte da Instituição Externa..

Para visualizar as observações feitas em relação aos problemas encontrados, clique no botão "Observações disponíveis", destacado na Figura 37, e localize o quadro de observações no fim da página.

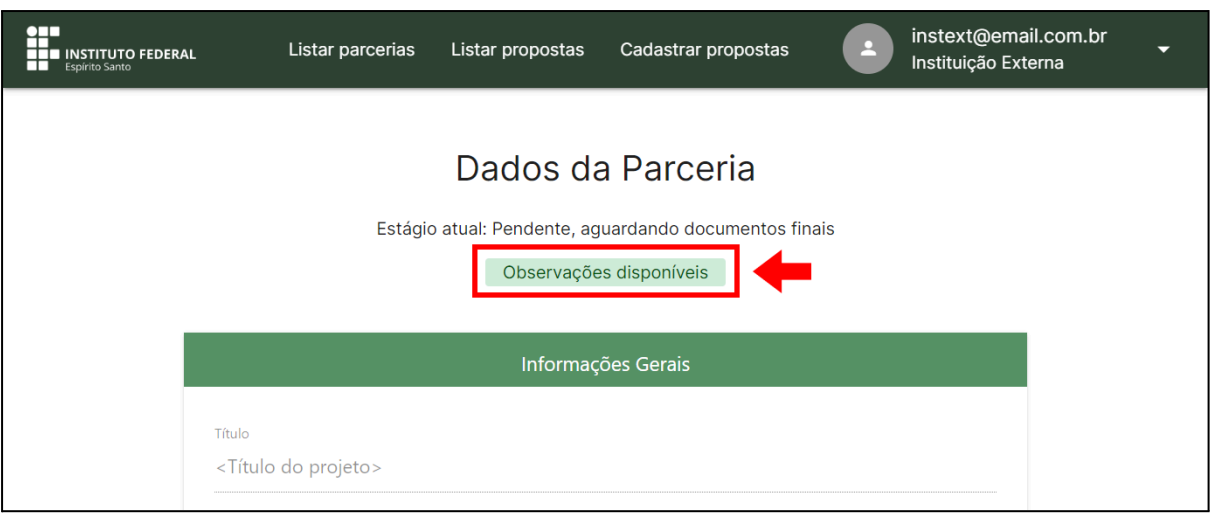

*Figura 37 - Botão de atalho para visualizar observações*

<span id="page-26-1"></span>Após conhecimento dos problemas e realização das correções, clique no botão "Finalizar" indicado pela seta na Figura 38.

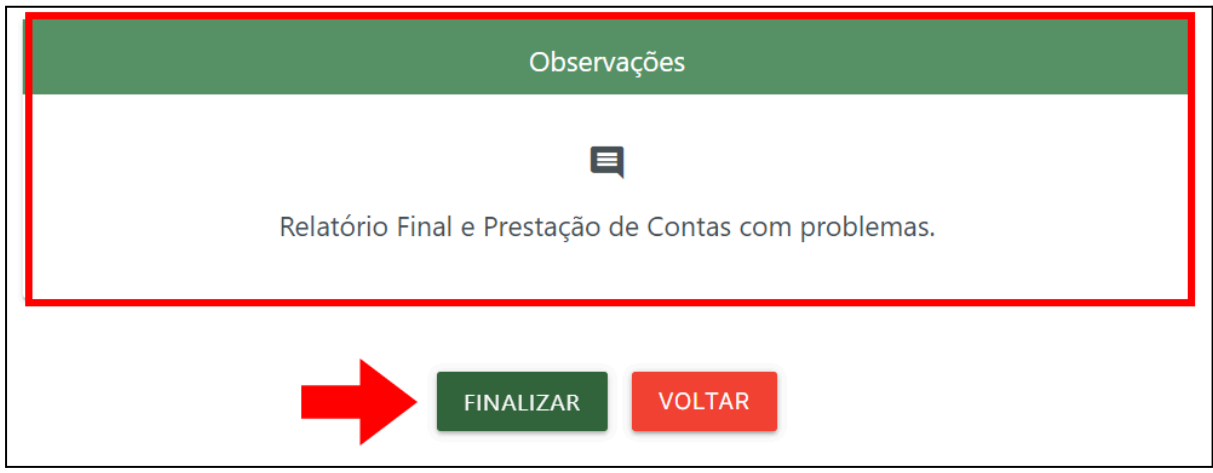

*Figura 38 - Botão para finalizar as pendências*

# <span id="page-26-2"></span><span id="page-26-0"></span>**6.10 Finalizada pelo Campus e pela Reitoria**

Após a parceria ser finalizada pela Instituição Parceira, ela deve ser finalizada tanto pelo Campus, quanto pela Reitoria, que podem tornar a parceria "pendente" ou finalizar em definitivo.

A situação "Finalizada pela Reitoria" é o último estágio de uma parceria. Significa que toda a documentação final está correta e a parceria foi finalizada, tanto pelo Campus, quanto pela Reitoria.